# - Tau-Office -

## Controlling -

### Planung der Pauschalabrechnung

Version 09.12.2019 000 Teuthras

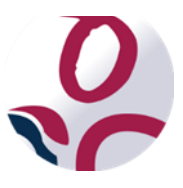

\* Der griechische Buchstabe "T" (sprich "Tau") steht für Perfektion.

Idee und Copyright: rocom GmbH Eichenstraße 8a, 83083 Riedering Zentrale: 08036/674820 - Hotline: 08036/6748282 - Fax: 08036/6748210 www.rocom.de - info@rocom.de

- Stand: Dezember 2019 -

Mit dem neuen Gesetz hat sich auch die Abrechnung und Planung in Tau-Office geändert. Die alten Planungsmöglichkeiten "Finanzplan" und "Planung Pauschalabrechnung" sind nicht mehr funktional.

Die neue Planung wird mithilfe der Controlling Rechnungen und dem Listengenerator erstellt.

Bei der Pauschalrechnung wird eine Person immer nach Betreuungsmonaten vierteljährlich, halbjährlich oder jährlich abgerechnet. Die Controlling Rechnungen werden stets nach Kalendermonaten erstellt d.h. der Rechnungszeitraum ist immer 1. – 30./31. des Monats.

Um die Controlling Rechnungen erstellen zu können, wurde bei den betreuten Personen automatisch eine neue Fakturaart angelegt.

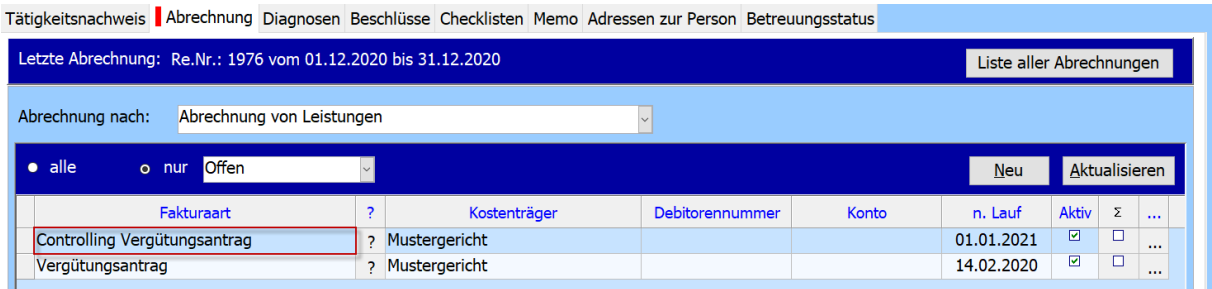

#### **Hinweis:**

Diese Fakturaart darf bei den aktiven Betreuungen weder deaktiviert, noch gelöscht werden! Wird es dennoch gemacht, wird die Person bei der Planung nicht berücksichtigt.

1. Erstellung der Controlling Rechnungen für die Planung

Die Controlling Rechnungen werden unter Menü "Abrechnung" -> "Abrechnung von **Leistungen"** erstellt.

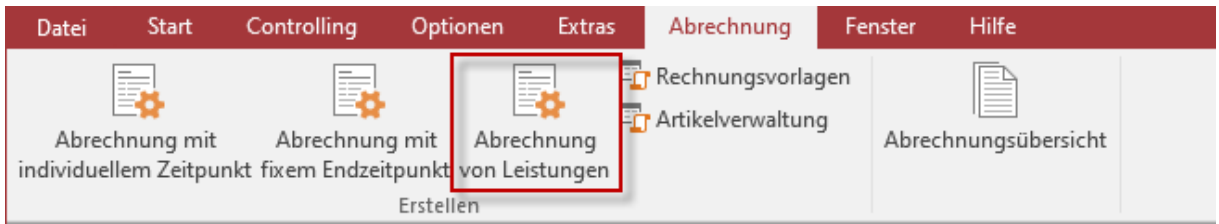

In der Einstellungsmaske stellen Sie Folgendes ein:

- 1. In der Auswahlliste "Abrechnen als" muss **"Controlling"** ausgewählt werden. Damit werden Rechnungen erstellt, die nur für das Controlling dienen.
- 2. Abrechnungsmodus kann beliebig ausgewählt werden.
- 3. Im Feld "Nächster Lauf" geben Sie ein, bis zu welchem Datum Sie planen möchten. Wenn Sie eine monatliche Planung erstellen möchten, geben Sie den 30-/31. des entsprechenden Monats ein. Für eine jährliche Vorausplanung geben Sie den 31.12. des entsprechenden Jahres ein.

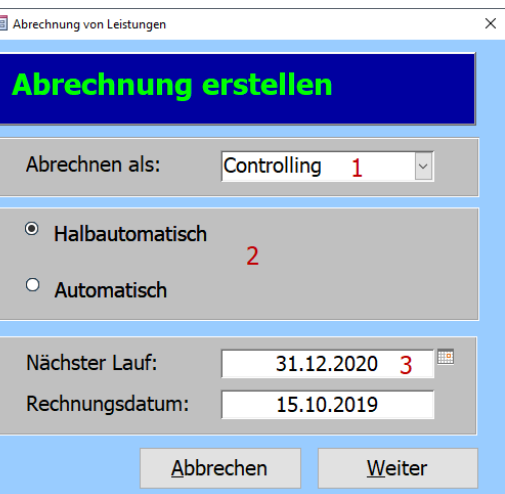

4. Mit "Weiter" werden die Controlling Rechnungen erstellt.

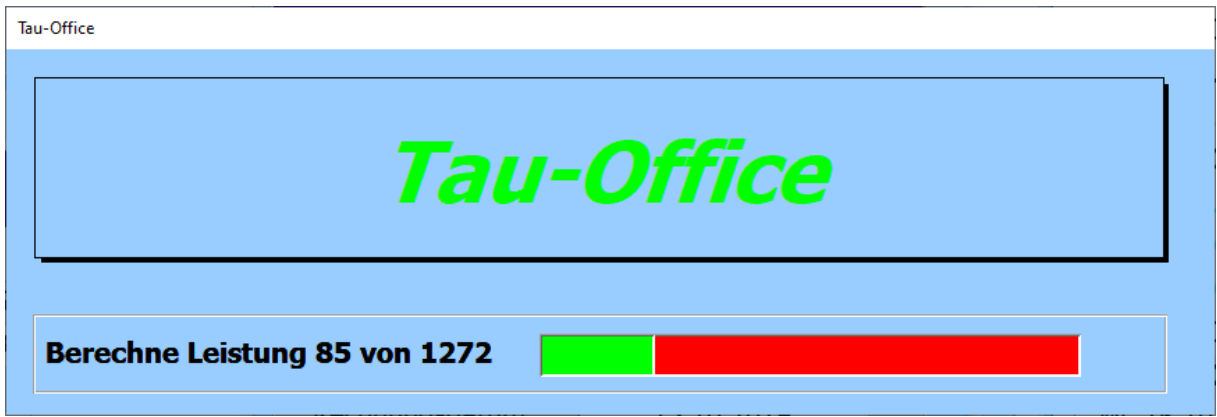

#### **Achtung!**

Für Controlling Rechnungen werden die Vermögens- und Betreuungsstatus verwendet, die zu dem Zeitpunkt bei den betreuten Personen eingetragen sind.

#### **Hinweis:**

Dieser Vorgang kann einige Zeit in Anspruch nehmen. Dies hängt von der Anzahl der Betreuten und abzurechnenden Monaten ab.

#### **Hinweis:**

Wird eine Controlling Rechnung für das ganze Jahr erstellt, so muss diese wieder zurückgenommen werden, damit im Verlaufe des Jahres, monatliche Controlling Rechnungen erstellt werden können.

Die Controlling Rechnungen werden wie die normalen Rechnungen in der Abrechnungsübersicht und in der Registerkarte "**Abrechnung**" bei der betreuten Person angezeigt.

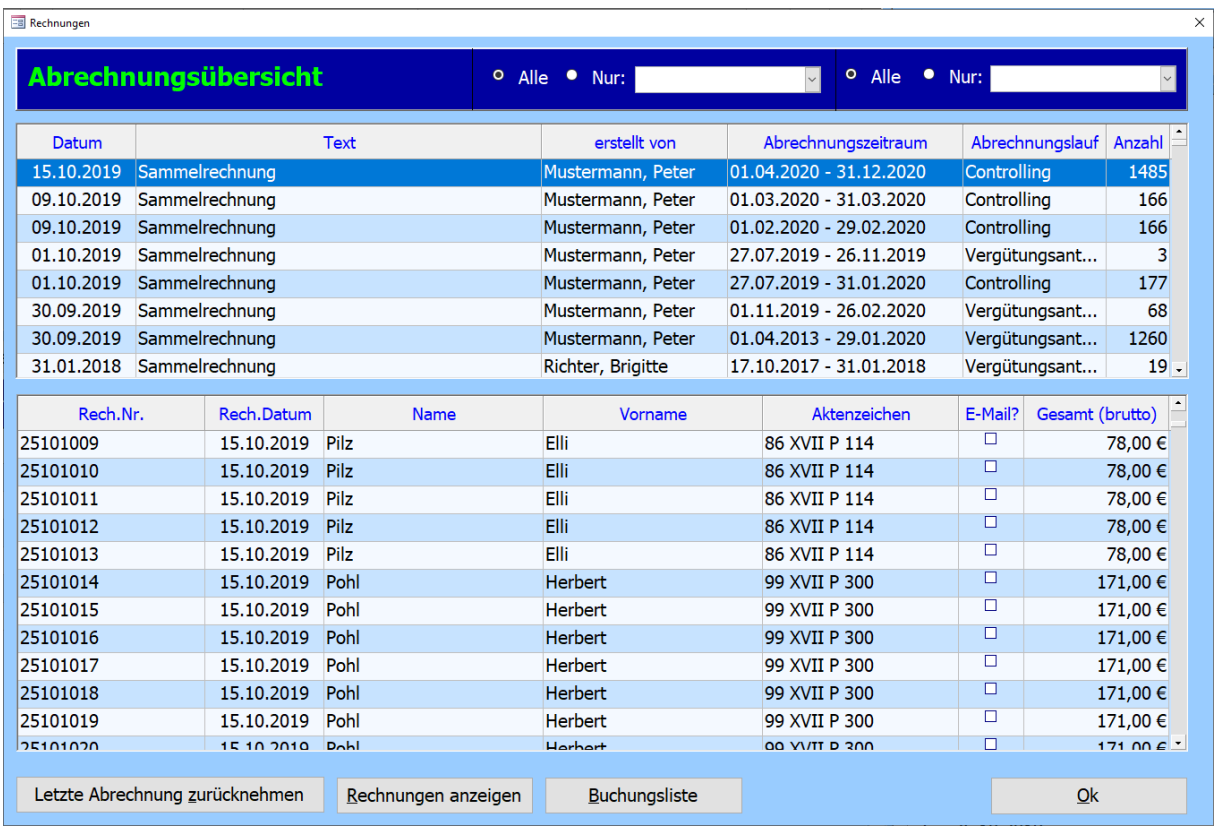

Aus der Übersicht können diese ausgeblendet werden. Verwenden Sie dazu die entsprechende Filterung.

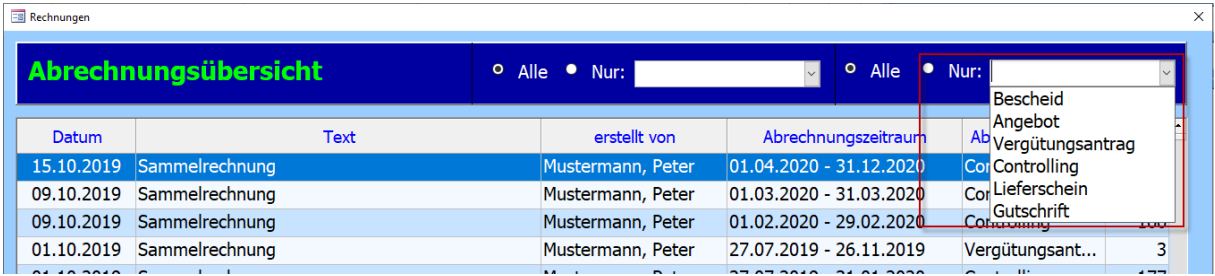

2. Erstellung der monatlichen Übersicht der unfertigen Leistungen

Die Übersicht der unfertigen Leistungen wird mit dem Listengenerator erstellt.

1. Rufen Sie dazu unter "**Controlling**" den Listengenerator "Rechnungen" auf.

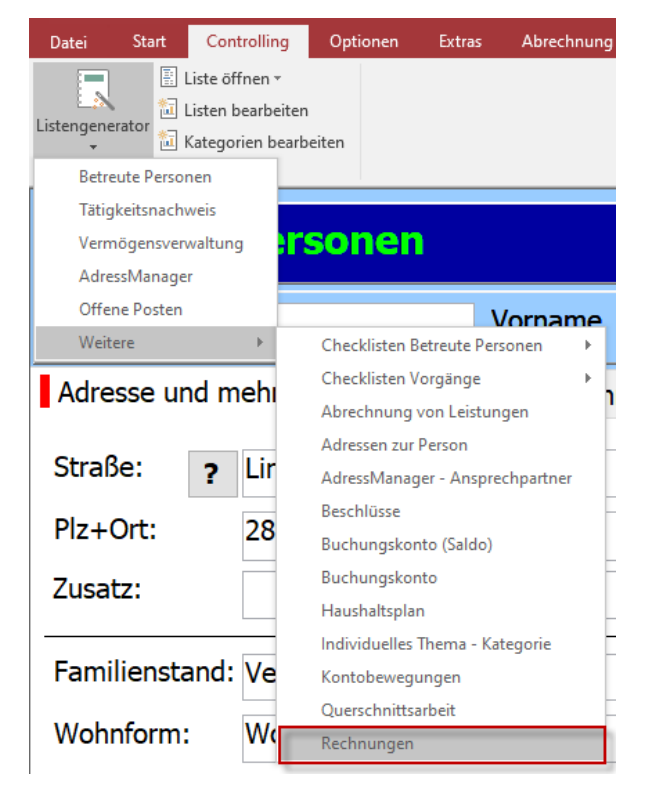

2. Wählen Sie die gewünschten Daten in den Spalten aus. Für die Übersicht nach Betreuer muss in einer Spalte der Betreuer ausgewählt sein.

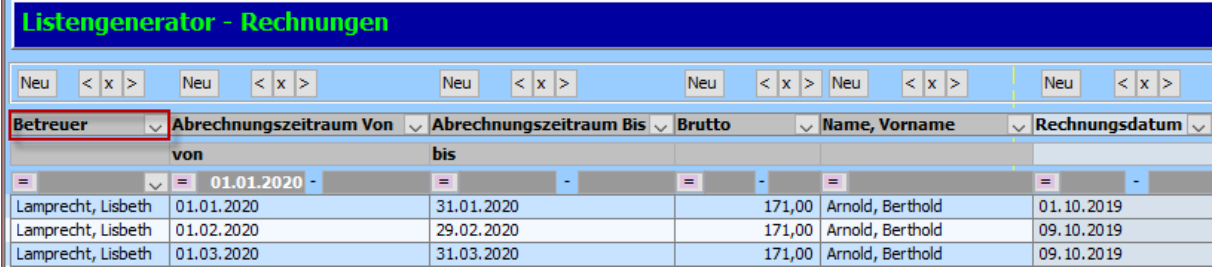

3. In der Spalte **"Abrechnungszeitraum von"** tragen Sie bei dem Filter das Datum ein, ab dem das Programm die Planung erstellen soll. In der Spalte "Abrechnungszeitraum bis" muss das Datum eingetragen werden, bis wann die Planung erstellt werden soll.

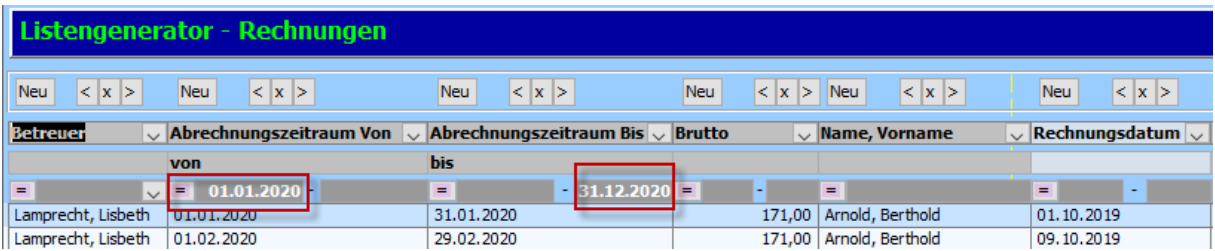

- 4. Klicken Sie auf "Aktualisieren" für die Übernahme.
- 5. Nun muss nur noch eine Liste nach Betreuer ausgedruckt werden. Klicken Sie dazu mit der rechten Maustaste in die Spalte "Betreuer" und wählen **"Gruppiert drucken"**.

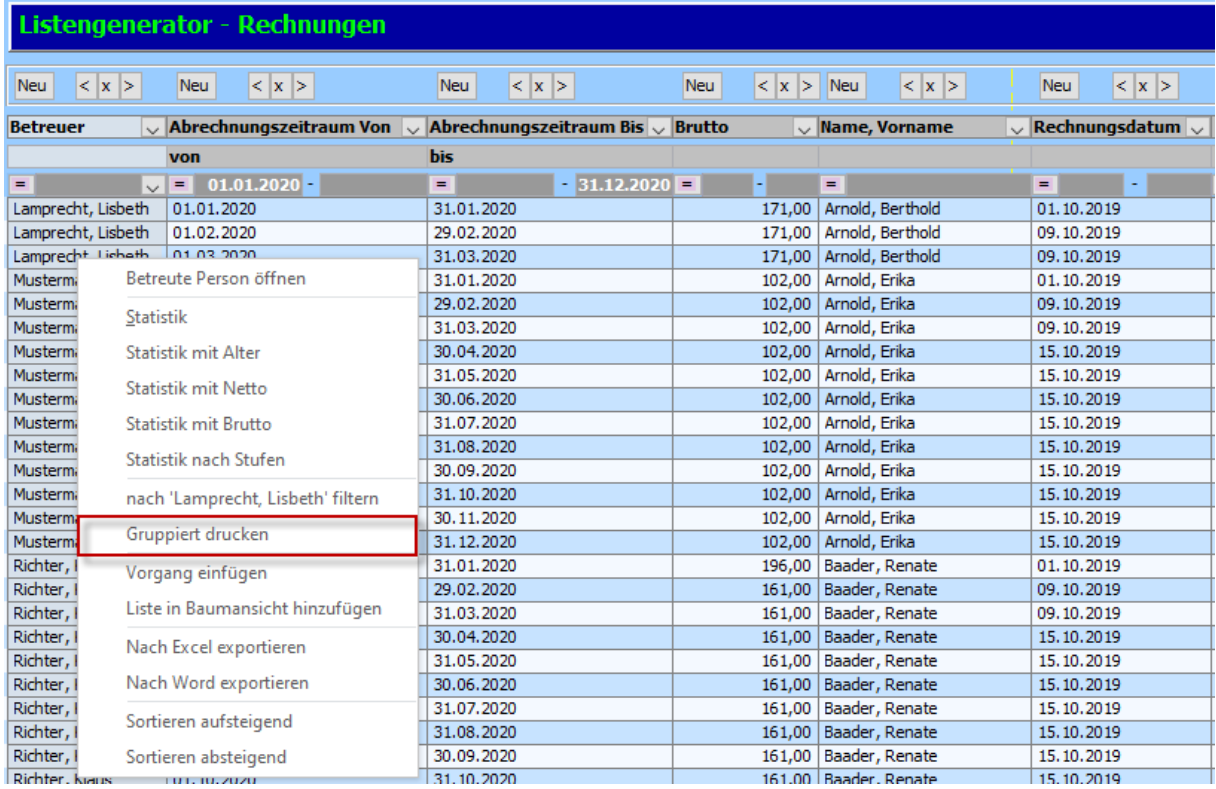

6. Wählen Sie die unten abgebildete Darstellung in der Maske und klicken "Bericht **erstellen"** an.

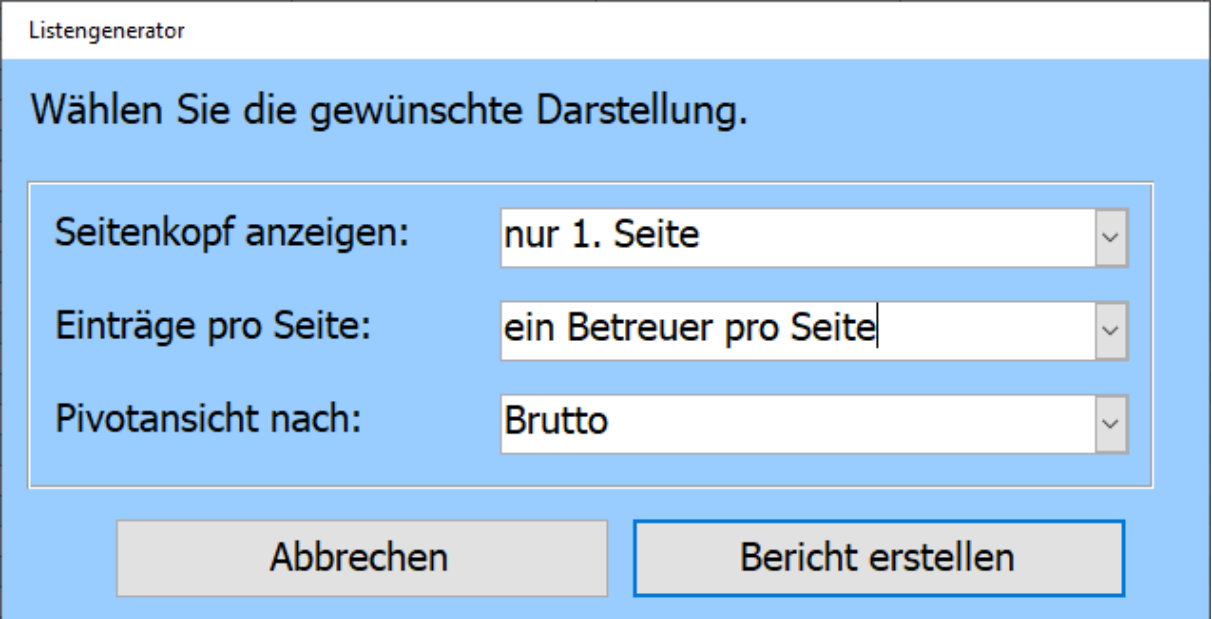

#### 7. Die Übersicht wird damit erstellt.

Abrechnungszeitraum Von = 01.01.2020 -  $\infty$ <br>Abrechnungszeitraum Bis = - $\infty$  - 31.12.2020

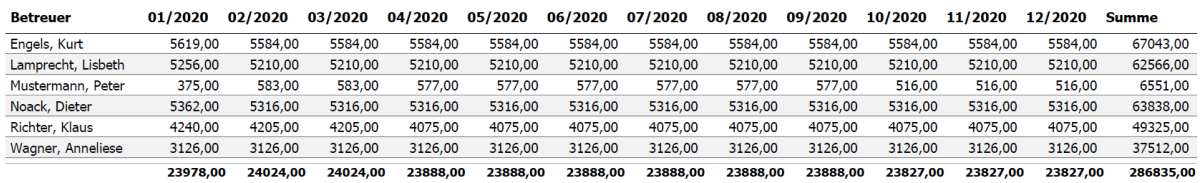

Die Liste kann wie gewohnt gespeichert und später wiederverwendet werden.

Auch die Texte für Listenkopf und Anlagentext können im Listengenerator eingetragen werden.